### **Sisukord**

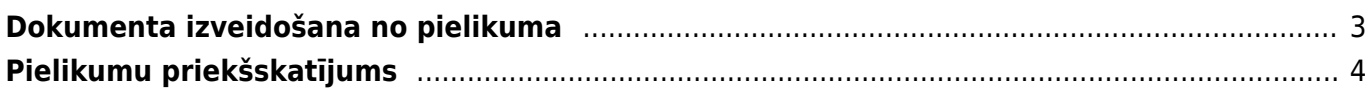

## <span id="page-2-0"></span>**Dokumenta izveidošana no pielikuma**

["Directo" dokumentus var izveidot dažādos veidos. Viens no veidiem ir dokumenta izveidošana no](https://wiki.directo.ee/_media/lv/db_adrese.png) [pielikuma \(attēla vai PDF formāta faila\).](https://wiki.directo.ee/_media/lv/db_adrese.png)

Lai no pielikuma izveidotu dokumentu:

1) **Pielikums vispirms jānosūta uz uzņēmuma "Directo" datubāzi.**

 Lai nosūtītu uz datubāzi pielikumus, tie jānosūta uz e-pasta adresi, kas veidota pēc šāda principa:

datubāzes nosaukums + @data.directo.ee.

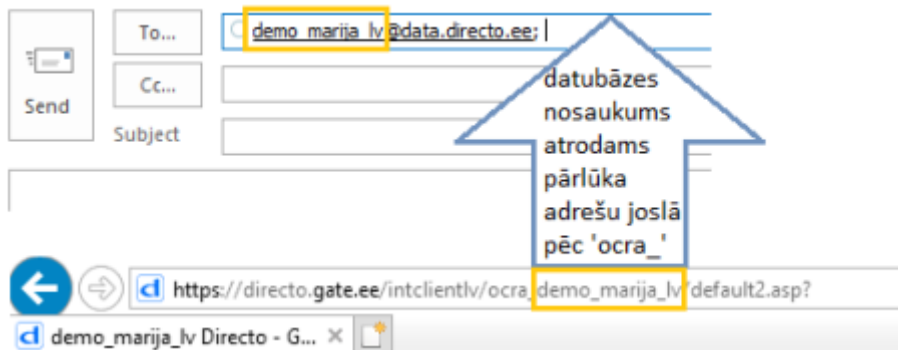

Piemērā ar norādīto datubāzi pielikumi būtu jāsūta uz e-pasta adresi demo\_marija\_lv@data.directo.ee

#### 2) Pēc tam jāatver atskaite "Pielikumi". Atskaite atrodas galvenās izvēlnes kolonnā "SISTĒMA".

#### 3) Atskaitē pie lauciņa "Tips" jānorāda opcija "Nepiesaistītie pielikumi".

Tips - Nepiesaistītie pielikumi -

Tad tiks parādīts saraksts ar pielikumiem, no kuriem nav izveidoti dokumenti.

#### 4) **Sarakstā jāatrod rindiņa, kurā ir pielikums, no kura jāizveido dokuments. Izvēlnes lodziņā jānorāda veidojamā dokumenta tips.**

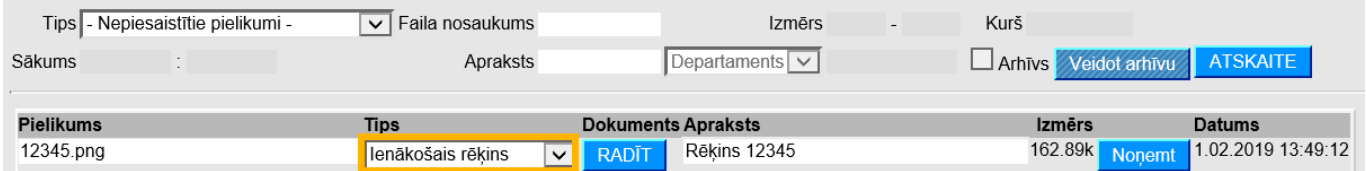

5) Pēc tipa norādīšanas **rindiņā, kurā norādīts konkrētās piesaistnes nosaukums un izvēlētais dokumenta tips, ir jānospiež poga RADĪT.**

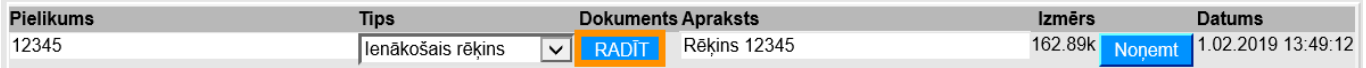

6) Tad tiks atvērts norādītā tipa dokuments, kuram būs piesaistīts konkrētais pielikums. Šo dokumentu var saglabāt, aizpildīt, kā arī apstiprināt.

# <span id="page-3-0"></span>**Pielikumu priekšskatījums**

Lai, atverot "Directo" dokumentu, kuram pievienots pielikums, dokumentā būtu redzams arī pielikuma priekšskatījums, ir jāveic nelieli iestatījumi:

1) Jāatver tā veida dokuments, kurā nepieciešams redzēt pielikumu priekšskatījumu.

2) Dokumentā jāuzklikšķina uz dokumenta labajā augšējā stūrī esošās āmura ikonas:

#### $\pmb{\times}$

 $\pmb{\times}$ 

3) Tad tiks atvērts iestatījumu lodziņš, kurā pie "Pielikumu priekšskatījums" jānorāda opcija "Labajā pusē" vai "Lejā":

- norādot opciju "Labajā pusē", pielikums būs redzams dokumenta labajā pusē, bet,
- norādot opciju "Lejā", pielikums būs redzams zem dokumenta.
- 4) Kad ir norādīts, kur jābūt redzamam pielikumam, lodziņā jānospiež poga Saglabāt.

Priekšskatījuma iestatījumi attieksies uz visiem konkrētā veida dokumentiem.

From: <https://wiki.directo.ee/> - **Directo Help**

Permanent link: **[https://wiki.directo.ee/lv/yld\\_aru\\_manused?rev=1554719049](https://wiki.directo.ee/lv/yld_aru_manused?rev=1554719049)**

Last update: **2019/04/08 13:24**

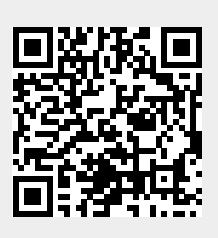